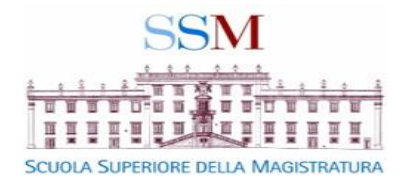

# Istruzioni per accedere al sito della SSM e iscriversi all'albo docenti

Guida semplificata per consentire al docente incaricato l'iscrizione al sito e all'albo docenti della SSM

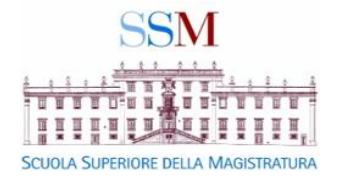

## Dal sito : [http://www.scuolamagistratura.it](http://www.scuolamagistratura.it/)

IN ALTO A DESTRA SELEZIONARE**A ACCEDI AI SERVIZI** 

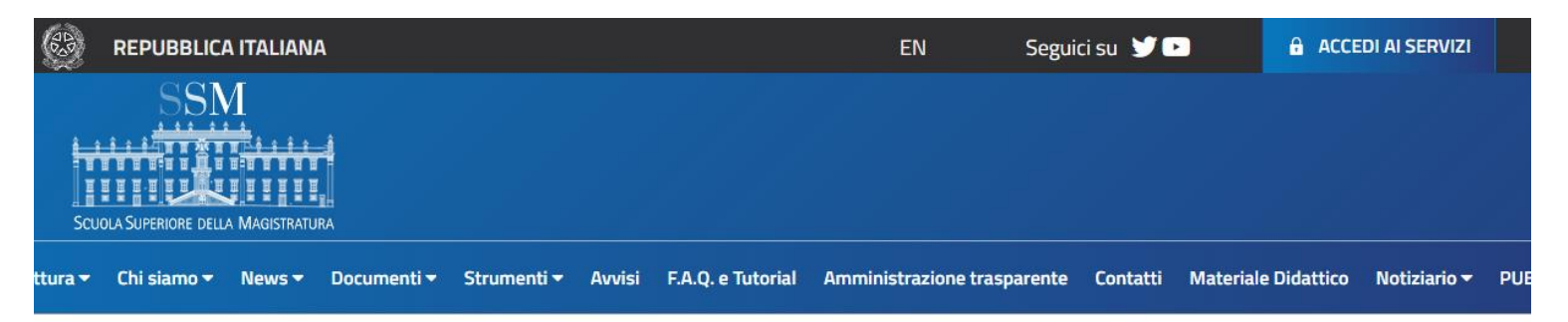

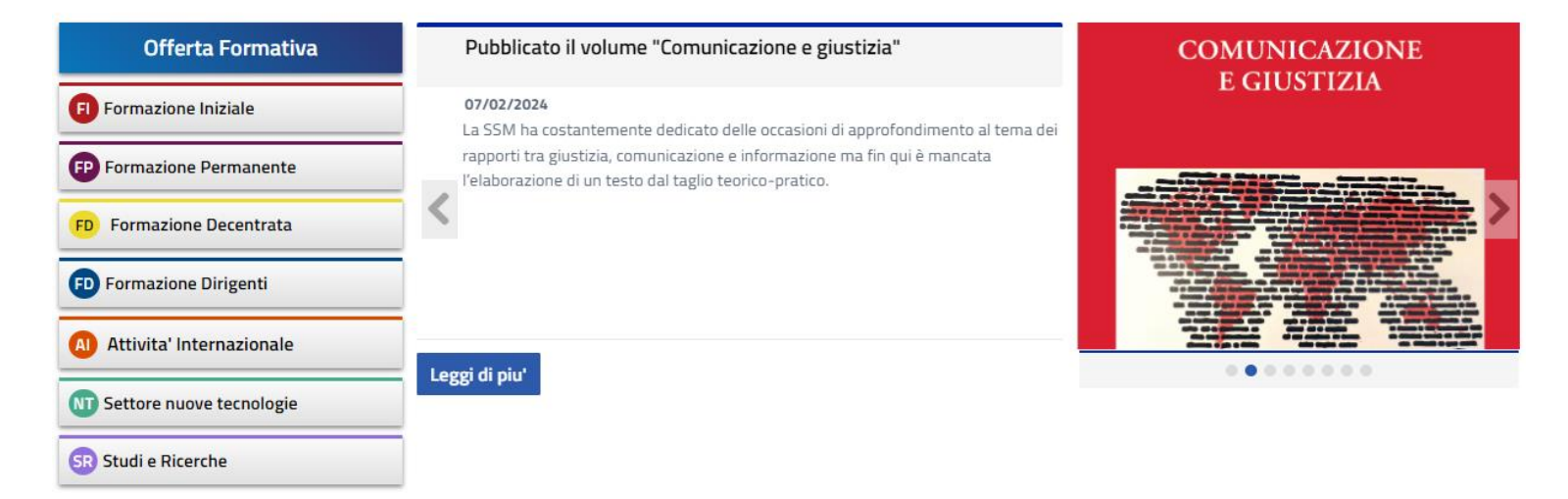

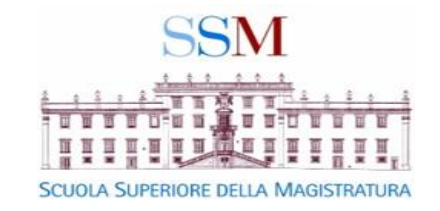

#### DA QUESTA MASCHERA SELEZIONARE + Crea Account

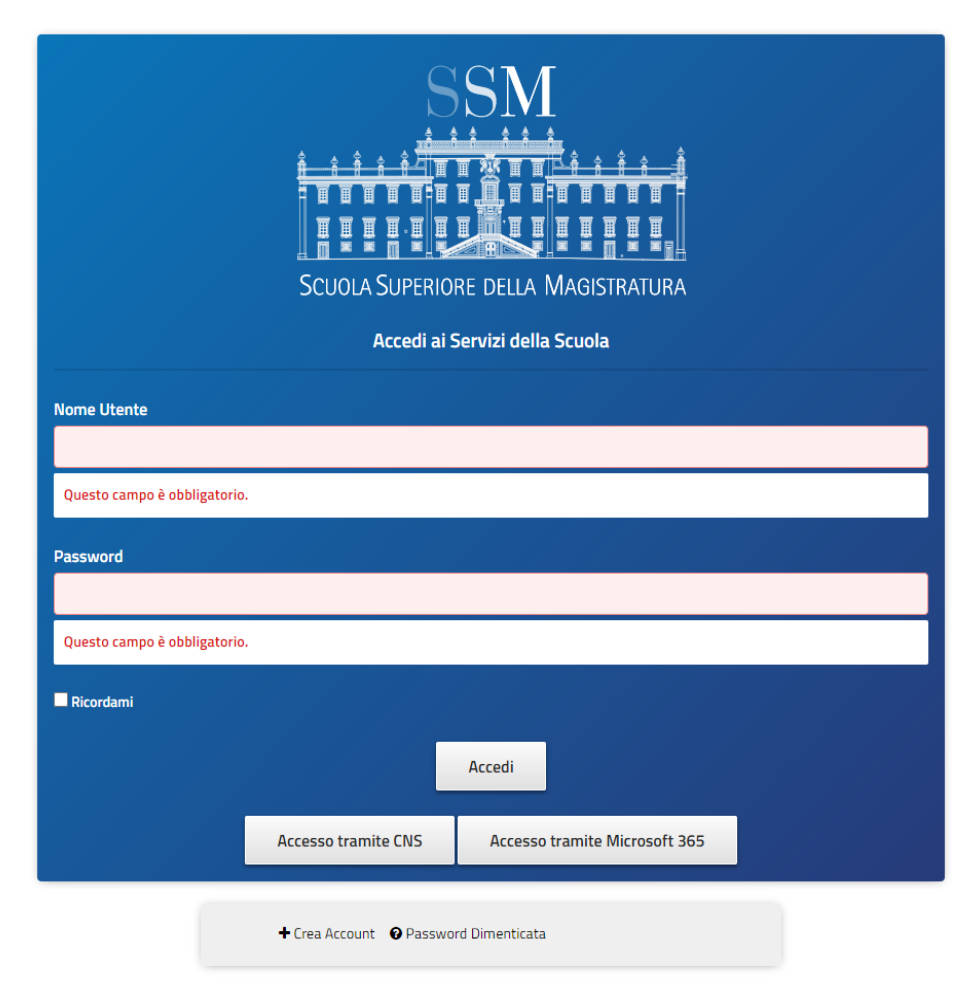

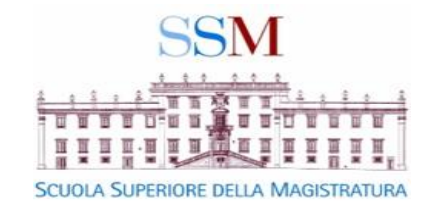

### COMPILARE TUTTI I CAMPI E SELEZIONARE IL TASTO SALVA

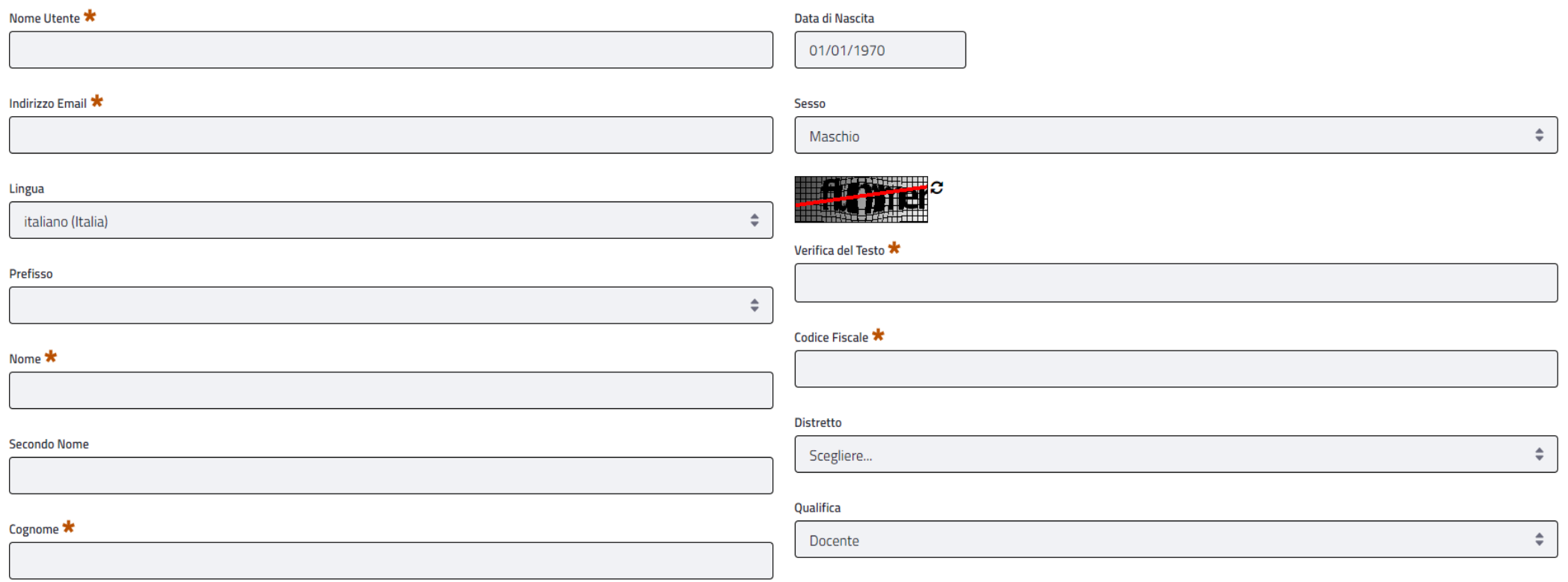

Salva

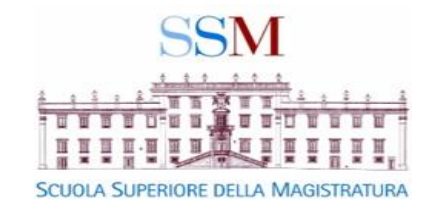

#### IL SISTEMA INVIERÀ ALLA CASELLA DI POSTA INSERITA UNA MAIL CONTENENTE UNA **PASSWORD PROVVISORIA** COME NELL'ESEMPIO

#### LA PASSWORD PROVVISORIA VA INSERITA PER IL PRIMO ACCESSO

Gentile marco.polo,

in seguito alla sua iscrizione Le comunichiamo che:

Il suo user name è: marco.polo La sua password è: Jr7y8U

Questa e-mail è stata generata automaticamente dal sistema. Si prega pertanto di non rispondere a questo messaggio.

Cordiali saluti, Scuola Superiore della Magistratura

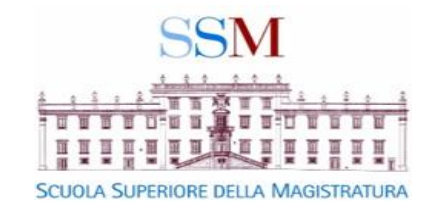

#### SI APRIRÀ LA SEGUENTE SCHERMATA PER LA COMPILAZIONE DEL CURRICULUM VITAE NECESSARIO PER LA DOCENZA

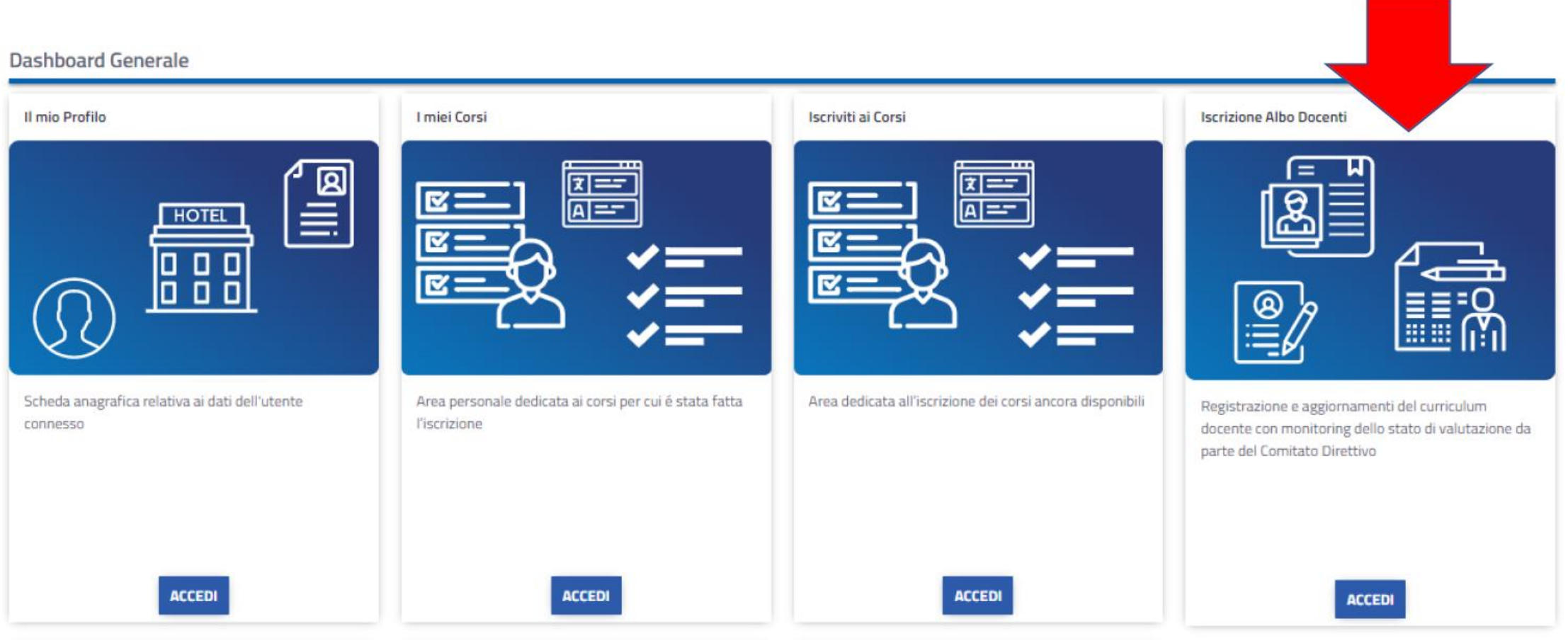

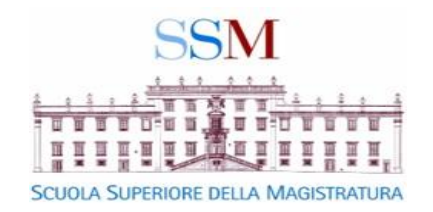

- TUTTE LE FASI PRESENTI NELLA BARRA VANNO COMPLETATE (COLORE VERDE)
- IN BLU LA FASE OGGETTO DI MODIFICHE
- IN GRIGIO LE FASI DA COMPLETARE

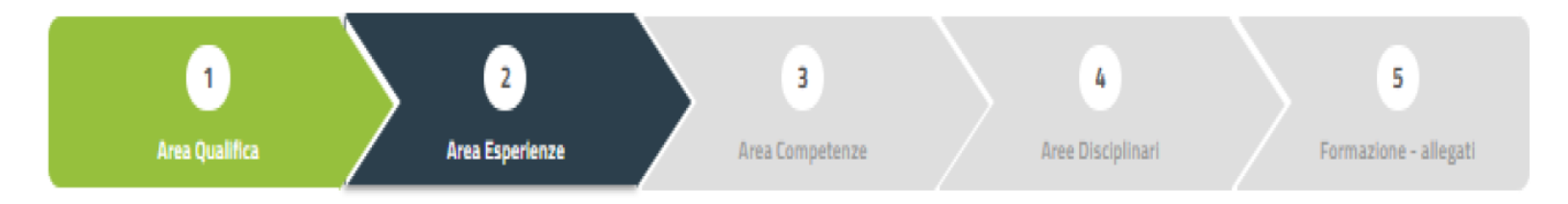

## **IMPORTANTE:** I CAMPI OBBLIGATORI (SEGNATI CON L'ASTERISCO  $*$ ) VANNO COMPLETATI, IN CASO CONTRARIO IL SISTEMA NON PROCEDERÀ ALLA FASE SUCCESSIVA.

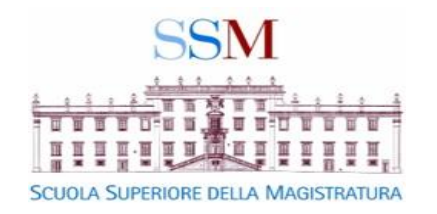

## COMPLETATI CORRETTAMENTE TUTTI I PASSAGGI E INVIATO IL CURRICULUM SARÀ VALUTATO DAL COMITATO DIRETTIVO

urriculum, è in stato di Valutazione da parte del Comitato Direttivo.

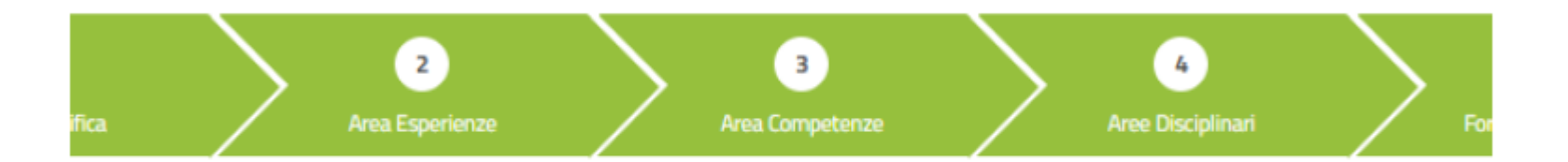

Il tuo Curriculum e' stato correttamente compilato.

Lo stato del tuo Curriculum attualmente e' in valutazione da parte del Comitato Direttivo.

Il CURRICULUM RISULTERÀ "in valutazione"

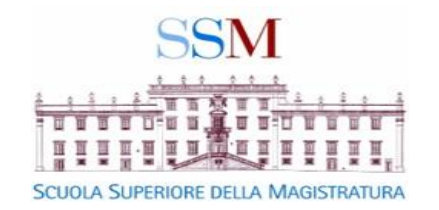

APPROVATO IL CURRICULUM IL DOCENTE POTRÀ ACCEDERE AD ALTRE FUNZIONALITÀ COME LA SCHEDA DOCENZE DOVE PUÒ:

- MONITORARE LO STATO DELLE PROPRIE DOCENZE
- COMPIERE ATTIVITÀ CONCORDATE CON IL DIRETTIVO

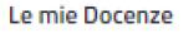

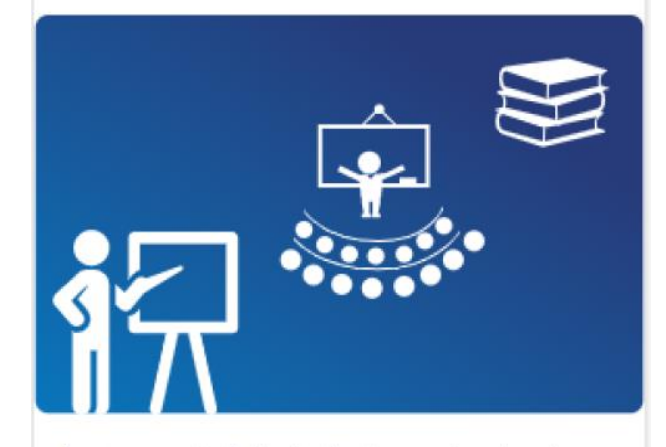

Area personale dedicata alle docenze tenute e da tenersi

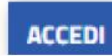